# CS TimeClock Access Control Configuration

Document Date: January 2011 Document Status: Version 1.01 Program Status: Implemented in CS TimeClocks version 1.15 and later.

© 2009 by CapeSoft Software

## **TABLE OF CONTENTS**

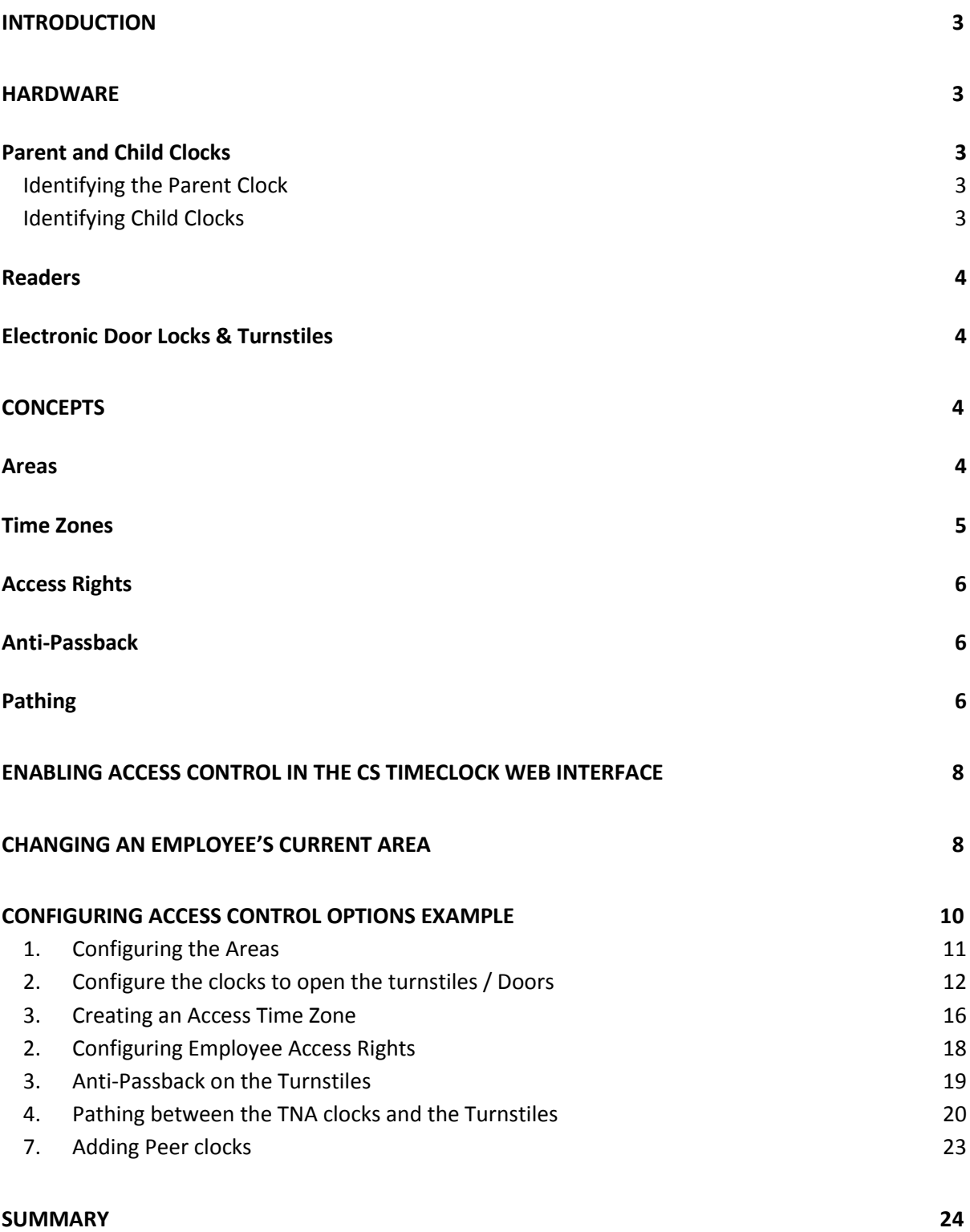

## <span id="page-2-0"></span>**INTRODUCTION**

The CS TimeClock range of clocks has a number of functions available to you that are helpful in limiting access to your premises. To implement Access Control effectively you will need to either make use of the CS TimeClock Web Interface, or external PC software. Access Control functionality cannot be managed exclusively from the keypad.

This document covers the configuration of the access control features through the CS TimeClock Web Interface. At the date of writing, we would recommend that TNA software is used where a site has more than 20 employees and more than one clock. This is due to the fact that almost all of the information must be manually duplicated on all of the clocks.

## <span id="page-2-1"></span>**HARDWARE**

#### <span id="page-2-2"></span>PARENT AND CHILD CLOCKS

A Parent clock is a clock that contains all the functionality of the CS TimeClock and can therefore be used as a single unit. A child clock requires a connection to a parent clock to function and is connected to a parent clock via a RS-485 connection. Up to three child clocks can be connected to a parent clock. Depending on the model of the CS TimeClock, a parent clock may contain a child clock.

#### <span id="page-2-3"></span>IDENTIFYING THE PARENT CLOCK

To identify a clock you can either a) check the serial number on the back of the clock or b) use the keypad to list the clock serial number.

- a) The serial number of the parent clock is the third number on the list the FOX number.
- b) Press # to enter the keypad menu.
	- i) Press 2 ("Enquiry").
	- ii) Press 2 ("Clock Status").
	- iii) The serial number of the parent clock will be the first number displayed on the  $2^{nd}$  line.

#### <span id="page-2-4"></span>IDENTIFYING CHILD CLOCKS

To identify a clock you can either a) check the serial number on the back of the clock or b) use the keypad to list the clock serial number.

- a) The serial number of the child clock is the second number on the list the TCI number.
- b) Press # to enter the keypad menu.
	- i) Press 2 ("Enquiry").
	- ii) Press 2 ("Clock Status").
	- iii) The serial number of the child clock will be the second number displayed on the  $2^{nd}$  line.

## <span id="page-3-0"></span>READERS

Your clock can be configured with 2 readers, or with a single reader. Many of the Access Control features, such as Anti-Passback and Pathing, are only effective if the clock is configured with 2 readers. For large sites, with many clocks and/or many employees dual readers will dramatically reduce the incidence of incorrect clockings. Extra readers are available if your clock only has 1 reader.

#### <span id="page-3-1"></span>ELECTRONIC DOOR LOCKS & TURNSTILES

Although the clock offers advanced access control functionality, the effectiveness of the access control depends largely on the physical mechanisms used to manage the people flow through the door.

The most effective form of people flow are turnstiles. These are electronically controlled, and only allow a single person through them at a time.

A less effective approach, but still a useful one, is to use a door with an electronic lock. A valid swipe is required to open the door, however an unknown number of people can use the door while it is open.

CS TimeClocks have up to 3 relays capable of driving external devices.

**Note:** *The number of external devices supported by the clock is dependent on the clock model. If you plan to use external locks, or turnstiles, make sure you select an appropriate clock model.*

## <span id="page-3-2"></span>**CONCEPTS**

#### <span id="page-3-3"></span>AREAS

The most fundamental concept around which all access control revolves is the concept of areas.

An area is a physical space bounded by one or more clocks. Even with a single clock there are always 2 areas defined (*Inside*, and *Outside*). As you add more clocks to your system it becomes possible to divide *Inside* into two or more areas. As employees move from one area to another they may, or may not, be required to clock.

**Example:** You have a clock on your main front door, and another on the cafeteria door. When employees arrive for work they move into area "Office". At lunch time they move from area "Office" to area "Cafeteria". They are now said to be IN the Cafeteria. After lunch they leave the Cafeteria, and move back into the Office. At the end of the day they leave the Office and go Outside.

If you are using access control then the first step you will need to do is draw a physical picture of your site, and identify what distinct areas you wish to have. Remember that you need a clock at every boundary between two areas. In our example above, if the cafeteria had 2 doors, then you would require 2 clocks to form the boundary between the office and the cafeteria.

Don't forget that "Outside" is always one area.

Once you have your diagram, you can assign an "In" area, and an "Out" area to each clock that you have.

If you have 2 or more readers on the clock, then each reader will usually have the same In and Out areas.

If you only have 1 reader on the clock then the clock will "toggle" the direction, depending on the employee's current status. If he is already Out, then he's coming In, if he's already In, then he's going Out, and so on. Please note that some access control functionality is restricted on clocks with only 1 reader, because the clock does not know for sure whether the employee is coming or going.

**Tip:** *When talking about IN and OUT it's easy to confuse this with the Payroll status of the employee. However the payroll status is completely independent of areas, and should be mentally ignored when setting up the IN and OUT area for the clock.*

**Advanced:** A clock with a single reader could be set to a specific direction, rather than to toggle. You would use this on a door that only allows employees to flow in one direction, or where they are required to clock IN to an area, but not OUT of it.

Equally, a clock with 2 readers can set BOTH readers to IN or both to OUT. In this case 1 clock can control 2 "one way" doors.

#### <span id="page-4-0"></span>TIME ZONES

Time Zones allow you to limit the times when people can use the clock. For example you may decide that a clock used to access the cafeteria can only be used between 10am and 4pm. A remote depot may only be accessible during weekdays, from 6am to 6pm, and so on.

Note that time zones are set at the clock level, not the reader level.

On Each clock you can set Time zones can be enabled for IN and OUT clockings, or just for IN clockings.

Each clock can be assigned a default time zone. Employees without a specific time zone for this clock will use this default.

Employees can be assigned one (or more) time zones for a particular clock. If assigned to an employee this setting will override the default time zone completely.

An override time zone can be set for a clock. This overrides any time zone settings that may have been assigned to individual employees.

The error that will appear on the clock display, if the employee is outside his time zone, is **Out of Time Zone.**

## <span id="page-5-0"></span>ACCESS RIGHTS

Access Rights determine if an employee is able to make use of a specific clock. Note that access rights are set at the clock level, not the reader level.

If no specific setting is entered for a specific employee/clock combination then the default setting for this employee is used. If there is no default employee setting then the default setting for the clock is used.

The error that will appear on the clock if the employee does not have access to this clock is **Clock Not Authorized**.

#### <span id="page-5-1"></span>ANTI-PASSBACK

Anti-passback is only used in situations where a turnstile exists. If you do not have a mechanical limit on the entrance then turning this feature on in the clock does have much of a "real" effect.

Anti-passback can be a useful feature, even if you only have a single clock.

The goal of anti-passback is to prevent an employee passing his card to another person, who is outside, while the employee is inside, thus allowing another person to enter on the same card.

This feature only applies if the clock has 2 readers, an IN reader and an OUT reader. If the clock only has 1 reader, then the clock will automatically toggle the user's direction so there's no distinction between 2 people coming in, and 1 person coming in, and going out.

Each reader on the clock needs to have the IN area and OUT area for the reader set.

If the Reader is set as an IN reader, then the employee is always moving from OUT to IN when using the reader. The rules for this reader therefore only apply when he is coming IN.

If the Reader is set as an OUT reader, then the employee is always moving from IN to OUT when using the reader. The rules for this reader therefore only apply when he is going OUT.

If the Reader is set as a TOGGLE reader, then the rules apply the same in both directions.

If the employee attempts to clock in, when they are already in, or out when they are already out, then the error displayed will be **Already in TO area**.

#### <span id="page-5-2"></span>PATHING

A good understanding of Areas is necessary before configuring a system for Pathing.

Pathing is the same as Anti-passback except an extra requirement is added. *If pathing is on, the Antipass-back effect is on as well.* With pathing an employee is REQUIRED to be in the IN area before they can clock to the OUT area, or they must be in the OUT area before they can go to the IN area.

This is typically used to enforce a "path" through the site for the employee to clock at.

If you have only one clock, then there is no practical difference between anti-passback and pathing.

#### **Example:**

An employee should clock in at the gate, cross the courtyard, then clock in to his building. When leaving he has to clock out of his building, and then clock out at the gate. So there are 3 areas involved, Outside, the Courtyard, and the Building. When he arrives he goes from the Outside area into the Courtyard area. He then goes from the Courtyard area into the Building area. If he now forgets to clock out of the building, he will NOT be allowed to go through the gate. Pathing says he can only go through the gate if he is in the Courtyard. Since he forgot to clock out the building, he is not in the Courtyard, and hence he will not be allowed through the gate. He will need to return to his building, clock out there, and then proceed to clock out the gate.

Pathing is most useful in the case where you have a mix of Access Control (only) clocks, and Access Control/Payroll clocks. It ensures that the user has clocked out correctly at the Payroll clock before leaving the site via an Access clock.

Each reader on the clock needs to have the IN area and OUT area for the reader set.

If the Reader is set as an IN reader, then the employee is always moving from OUT to IN when using the reader. The rules for this reader therefore only apply when he is coming IN.

If the Reader is set as an OUT reader, then the employee is always moving from IN to OUT when using the reader. The rules for this reader therefore only apply when he is going OUT.

If the Reader is set as a TOGGLE reader, then the rules apply the same in both directions.

**Tip:** *Although pathing works with a single reader, humans make mistakes, and will forget to clock from time to time. To minimize the problems caused by missed clockings, we strongly recommend the use of two readers per clock (i.e. a distinct IN and OUT reader) where pathing is activated.*

The error displayed on the clock when the employee is not in the right area is **Not in FROM area**.

## <span id="page-7-0"></span>**ENABLING ACCESS CONTROL IN THE CS TIMECLOCK WEB INTERFACE**

Access control features can only be enabled and configured by a web interface user with administrator rights.

In the CS TimeClock web interface, open the "Setup" menu and click on "Clock Setup".

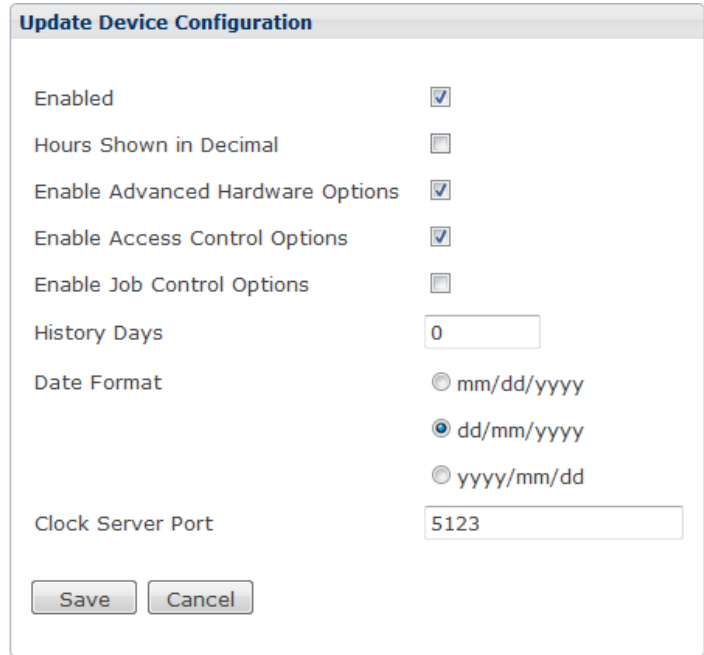

Select "Enable Access Control Options". If you wish to use Anti-Passback and/or Pathing, also select "Enable Advanced Hardware Options". Click on "Save".

You will now see a new "Access Control" menu and a "Hardware" Menu (if the Advanced Hardware option was selected).

## <span id="page-7-1"></span>**CHANGING AN EMPLOYEE'S CURRENT AREA**

It may be necessary to change an employee's Current Area to allow them to clock where Anti-Passback or Pathing is enabled.

Click on "Employees" under the "Browse" menu and click on the blue triangle next to the employee you wish to change.

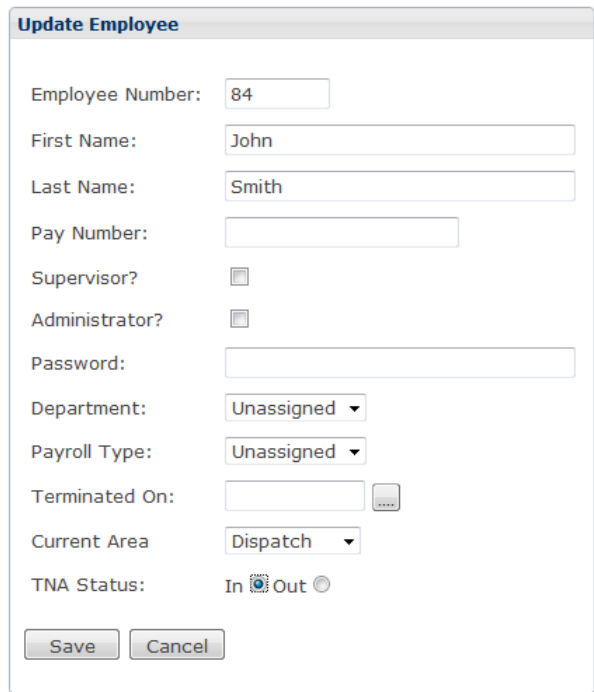

You can change the "Current Area" by selecting one of the defined Areas from the drop down list. Click on "Save" to update the information.

## <span id="page-9-0"></span>**CONFIGURING ACCESS CONTROL OPTIONS EXAMPLE**

The configuration of all the access control options will be explained using the following example:

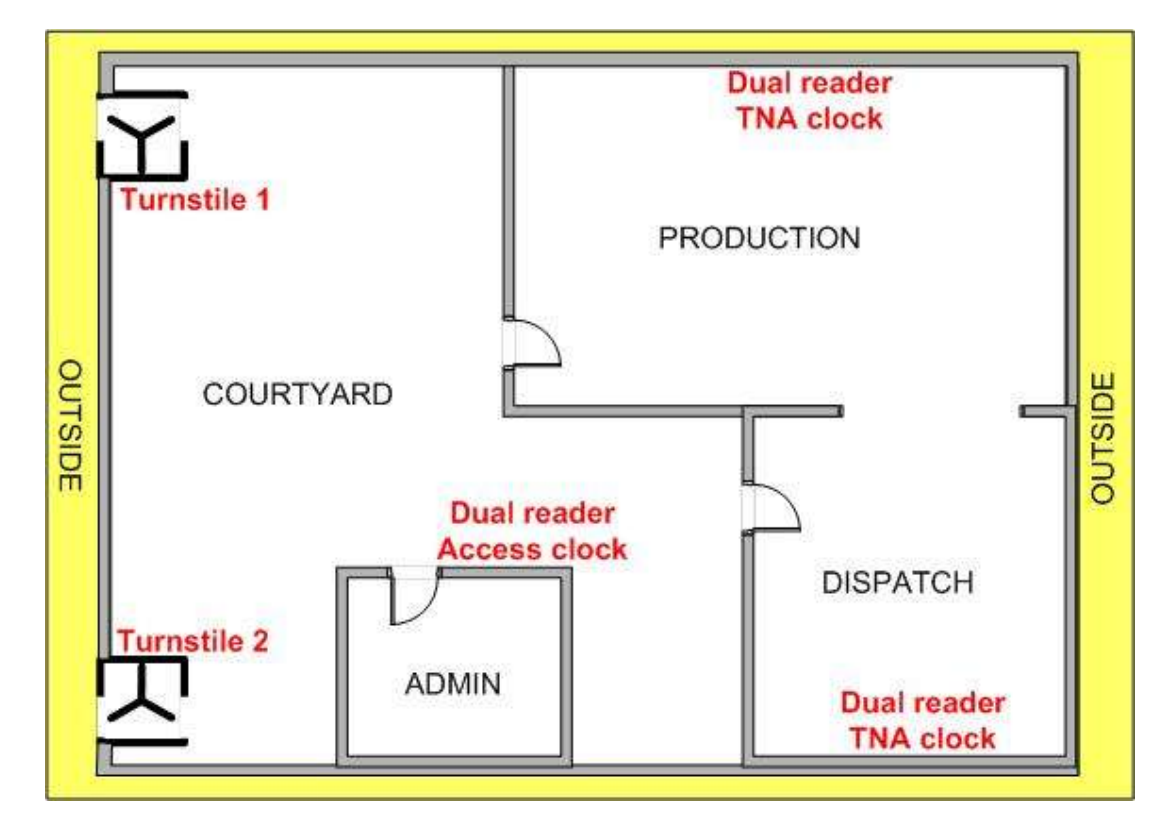

The above picture is a site diagram of a fictitious company. There are two parent clocks - one in each turnstile. Each turnstile has a proximity reader on both sides. The first clock has a child in Production and the second clock has a child in Admin and another in Dispatch. The Admin clock has the integrated keypad and proximity reader on the outside of the Admin building and a proximity reader on the inside. Both of the clocks in Production and Dispatch have two proximity readers and the keypad.

Staff can gain entrance to the site via any of the two turnstiles during weekdays. Only certain employees are allowed to enter the admin area via a reader on the outside of the building. All the employees except the admin staff are required to clock inside the Production and Dispatch areas for time and attendance. These employees are also not allowed to exit the premises unless they have clocked out at a time and attendance station.

To configure access control for this site you need to:

- 1. Configure the areas
- 2. Setup the access clock to trigger the electronic door locks when an employee swipes.
- 3. Create a time zone to only allow access via the turnstiles from 6am Monday morning to 6am on Saturday morning.
- 4. Setup access control to the admin area.
- 5. Setup anti-passback on the turnstiles.
- 6. Setup pathing between the turnstiles and the production and dispatch clocks.
- 7. Setup the turnstile clocks to exchange (replicate) employee payroll and access status.

#### <span id="page-10-0"></span>1. CONFIGURING THE AREAS

As stated before, each clock has the two default areas: *Outside* and *Inside*. DO NOT REMOVE THE OUTSIDE AREA! You can rename the *Inside* area and add additional areas.

If you are setting up access control between multiple clocks you need to add the same areas to ALL of the clocks. It is vital that the code for an area will match the code for the same area on another clock.

Now, let's get back to our example. From the diagram we can see that there are 5 areas: *Outside*, *Courtyard*, *Admin*, *Production* and *Dispatch*.

In the web interface of the first clock, open the "Access Control" menu and click on "Areas".

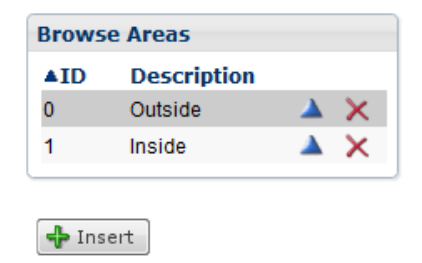

First we need to rename *Inside* to *Courtyard.* Click on the blue triangle next to *Inside*, change the description and click on "Save".

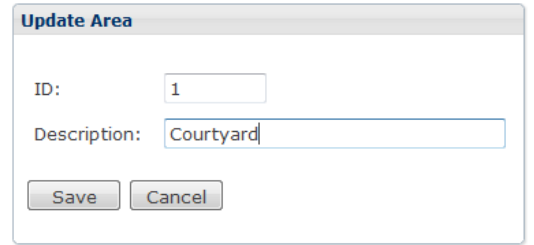

To add the other areas, click on the "Insert" button, enter the next sequential number in the "ID" field, enter a description and click on "Save".

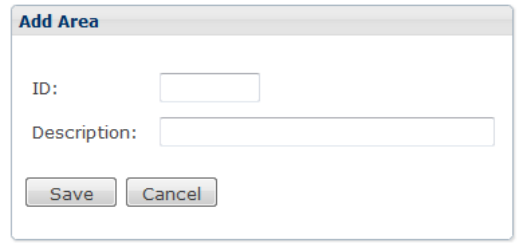

When you are done your list will look like the picture on the next page.

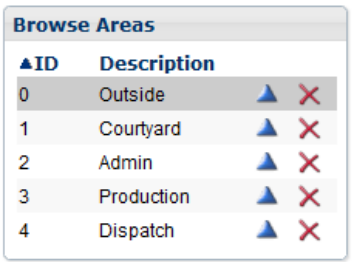

Duplicate this list on the second clock. (This would not be necessary if Production employees were only allowed to access the site via the first turnstile and Admin and Dispatch employees via the second turnstile.)

## <span id="page-11-0"></span>2. CONFIGURE THE CLOCKS TO OPEN THE TURNSTILES / DOORS

To configure the CS TimeClock to trigger the relays you need to enable "Advanced Hardware Options" in "Clock Setup".

Click on "Child Clocks" under the "Hardware" menu and click on the clock you want to setup. Let's start with a turnstile first.

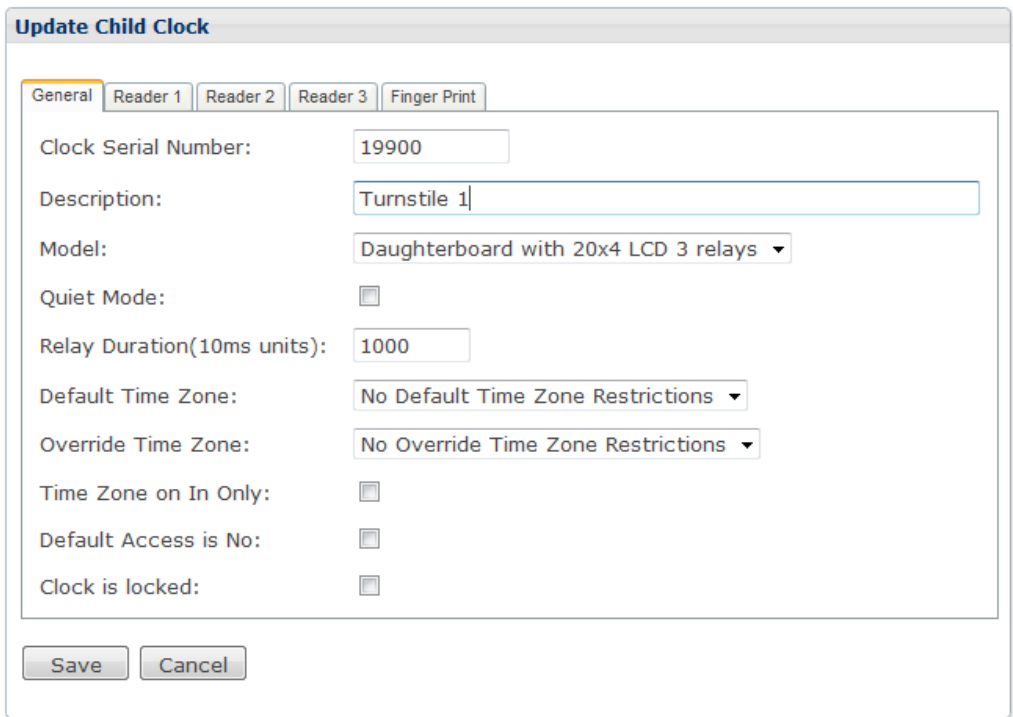

Rename the clock to make it easier to identify and set the relay duration. The relay duration is in 1 ms units i.e. 1000ms = 1 second and is applicable to all the relays on the clock.

Now we need to configure the behavior of each reader connected to the clock with regards to TNA and access control.

The CS TimeClock can have up to 3 readers connected to it. By default Reader 1 is the integrated keypad. Reader 2 is the first proximity reader (by the default the integrated proximity reader) and Reader 3 is the second proximity reader.

Assuming that proximity reader has been installed on each side of the turnstile, we'll configure Reader 2 and 3. Click on the "Reader 2" tab.

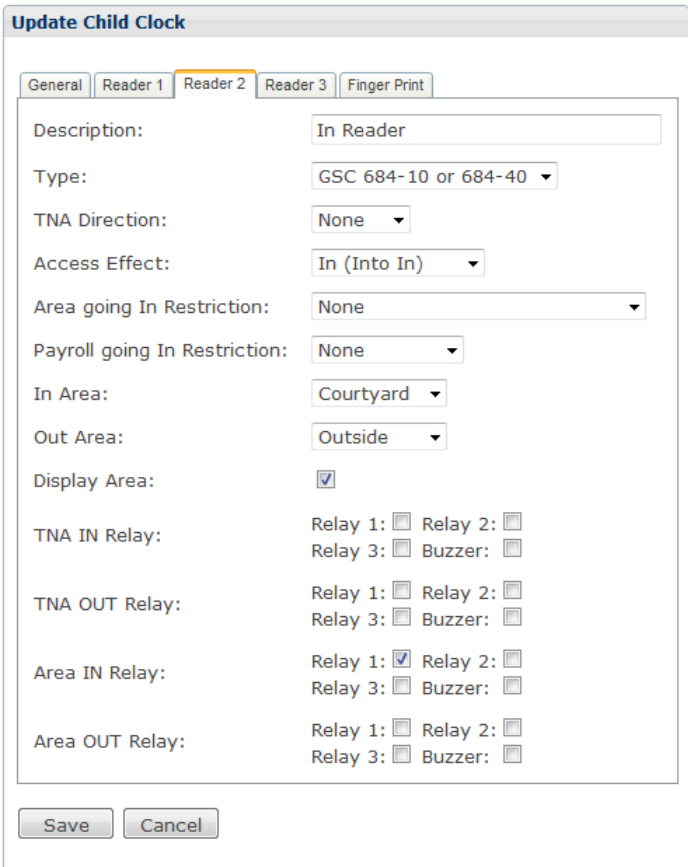

- Add a description for identification and select the type. (In this case we're assuming that Reader 2 will be used to gain entrance to the premises.)
- Since the turnstile is only used for access control we can set the "TNA direction" to "None".
- Select "In (Into In)" as the "Access Effect" i.e. the employee will be clocking into the In area of the clock which will be *Courtyard*.
- Set the "Area –" and "Payroll going In Restriction" to None i.e. no rules will be applied for Antipassback and Pathing.
- Set the "In Area" to Courtyard (i.e. you'll be clocking *into* the Courtyard area if you swipe on this reader) and the "Out Area" to Outside.
- Since a swipe on this reader will only have an effect when coming in you only need to set the relay it should trigger at "Area IN relay".

Click on "Reader 3". We'll setup this reader as the one an employee will use to exit the premises.

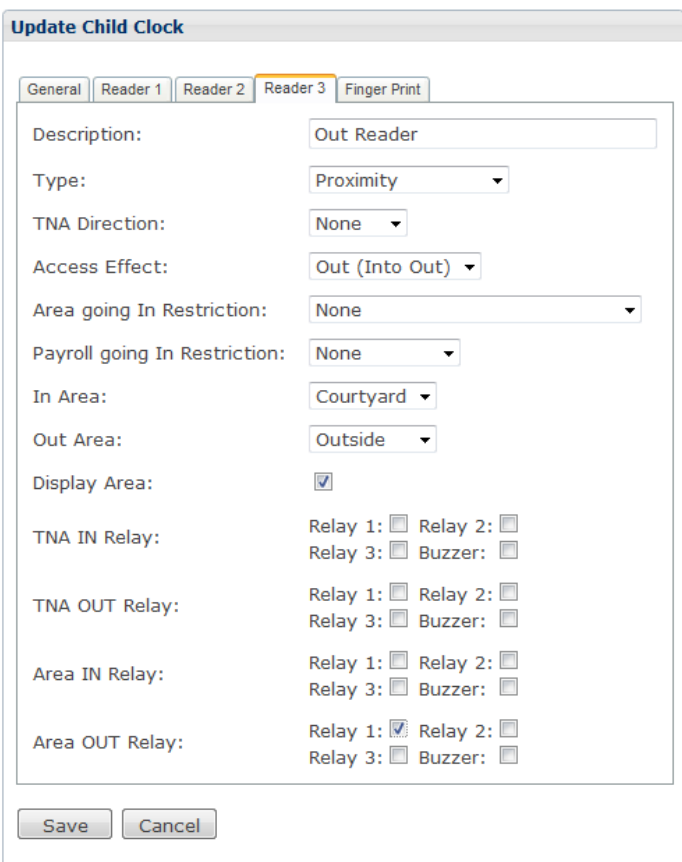

- Enter a description, select the type as a "Proximity" reader and set the "TNA direction" to "None".
- Now select the "Access Effect" as "Out (Into Out)" i.e. an employee will be moving into the Out area of the clock.
- Set the "Area –" and "Payroll going In Restriction" to None i.e. no rules will be applied for Antipassback and Pathing.
- Set the "In Area" to "Courtyard" and the "Out Area" to "Outside".
- Set the relay a swipe on this reader must trigger in the "Area OUT" relay.

Click on "Save" and duplicate this setup for the second turnstile.

Now for the clock at Admin: let's assume that employees can clock using their proximity card or a PIN number. This means that we need to setup Reader 1 as well.

Click on the blue triangle next the admin child clock.

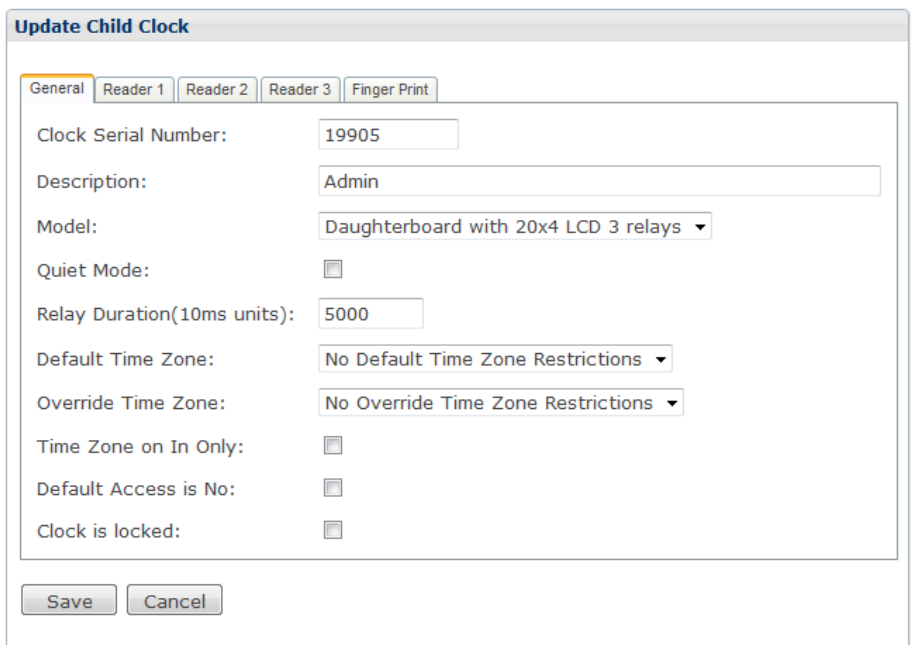

As with the turnstile, change the description and enter the relay duration. Click on "Reader 1"

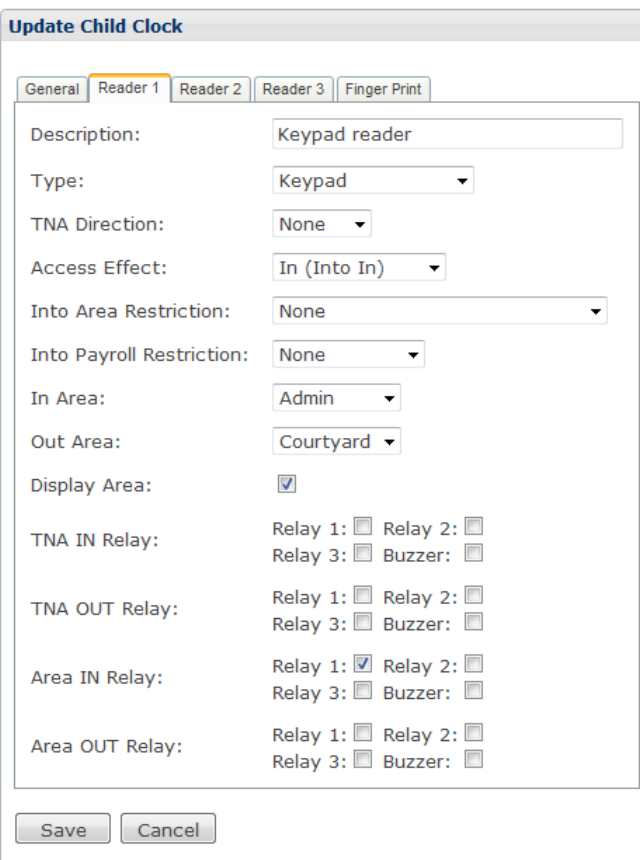

- Enter a description and select "Keypad" as the "Type".
- Again this clock will only be used for access control and therefore must have the "TNA effect" set to "None".
- Set the "Access Effect" to "In (Into In)" i.e. staff will always be clocking into the Admin area, never out.
- Set the restrictions to "None".
- Set the "In Area" to Admin and the "Out Area" to "Courtyard".
- Select the relay a clocking on this reader must trigger.

Click on "Reader 2". Type in a description, change the "Type" to "Proximity" and change the rest of the settings to match that of Reader 1, including the relay selected.

Click on "Reader 3" to setup the reader on the inside of the Admin building. Again setup this reader the same as "Reader 2" except for:

Change the "Access Effect" to "Out (Into Out)".

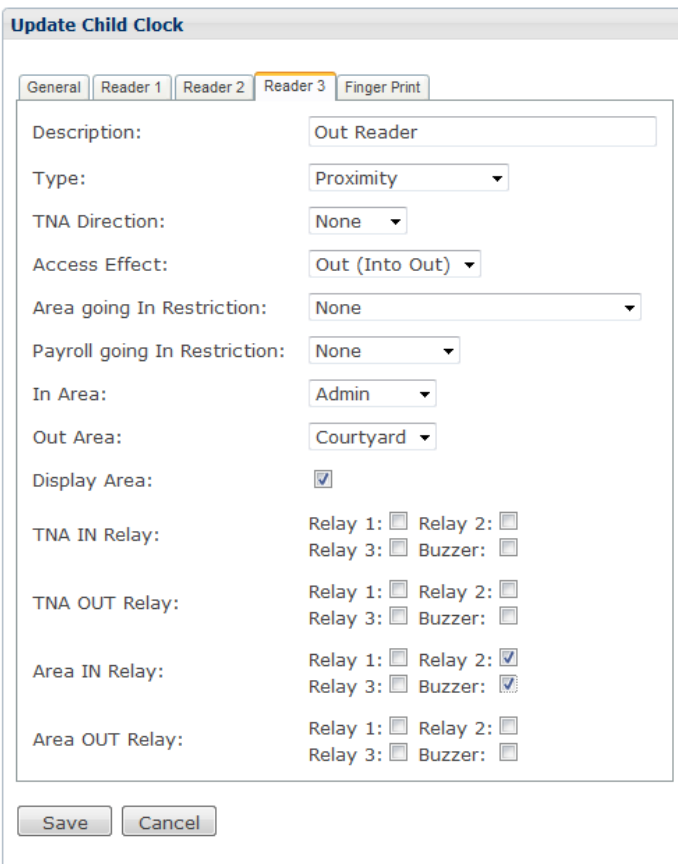

Click on "Save".

#### <span id="page-15-0"></span>3. CREATING AN ACCESS TIME ZONE

The turnstiles has to be configured to allow access to employees from Monday morning until Friday at midnight.

To add the time zone, click on "Access Time Zones" under the "Access Control" menu.

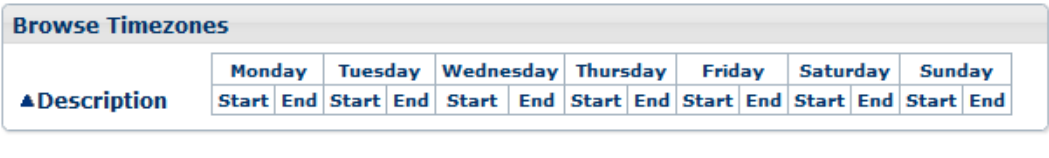

- Insert

Click on the "Insert" button.

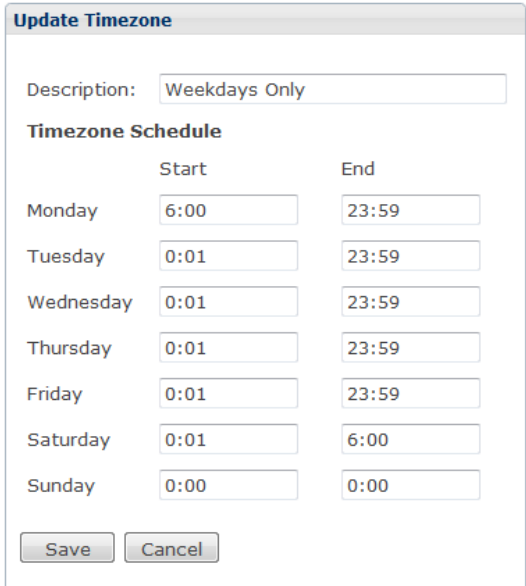

Enter a description and the start and end times as above. An employee will be allowed to clock between the Start and End times for the day. Click on "Save".

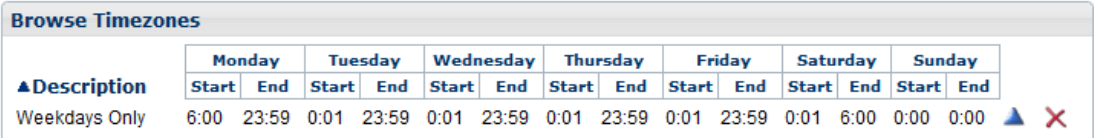

The above time zone can now be assigned to an employee or a clock.

As with the Areas, you will need to duplicate the time zones on any other clocks.

In the example employees should only be able to clock in on the turnstiles during the above time zone. We can therefore set it as the default time zone on the turnstiles and limit access on entering the premises.

Click on "Child Clocks" under the "Hardware" menu and click on the blue triangle next to the turnstile's child clock to change it.

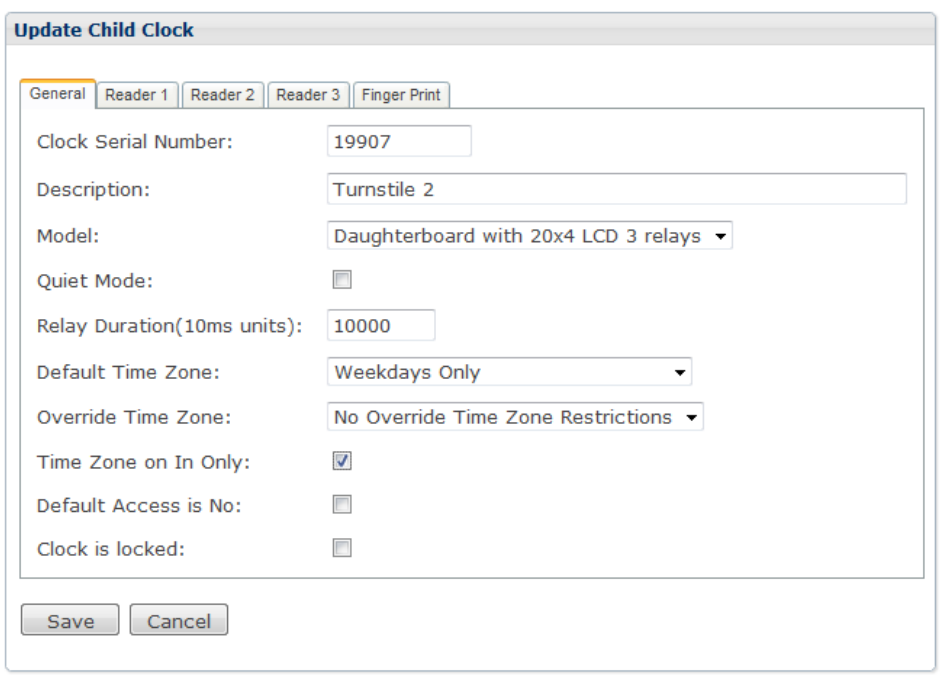

Select the "Weekdays Only" time zone from the "Default Time Zone" drop down list. If you want to prevent an "Employee Access Right" to override it, select the same time zone from the "Override Time Zone" drop down list.

Since we only want to prevent entrance to the premises from Saturday morning to 6 o'clock on Monday morning, you can select "Time Zone on In Only". This will allow anyone to still clock out on the turnstile on Saturday morning.

Click on "Save".

## <span id="page-17-0"></span>2. CONFIGURING EMPLOYEE ACCESS RIGHTS

Assuming that the number of staff that requires access to the Admin area is only a small percentage of the total employees, we can setup the child clock at Admin not to allow anyone access by default and give these employees access using Employee Access Rights.

Since the station at Admin is a child clock of the second turnstile, you only need to setup the access rights for these employees on the second clock.

In the web interface of the second clock, under the "Access Control" menu, click on "Employee Access Rights".

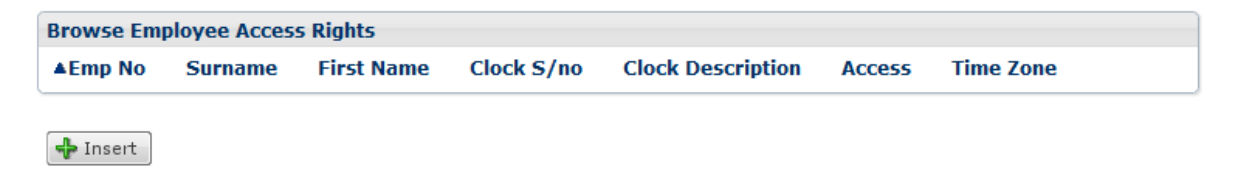

Click on "Insert".

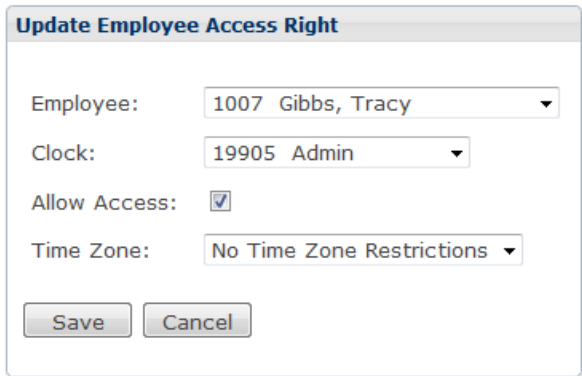

Select an Admin employee from the employee drop-down list. Select the applicable child clock and confirm that "Allow Access" is selected. You can also add a time zone restriction if necessary. Click on "Save". Repeat the procedure for the other staff members concerned.

In the web interface of the second turnstile, click on "Child Clocks" under the "Hardware" menu, select the Admin child clock and click on the blue triangle next to it to change it.

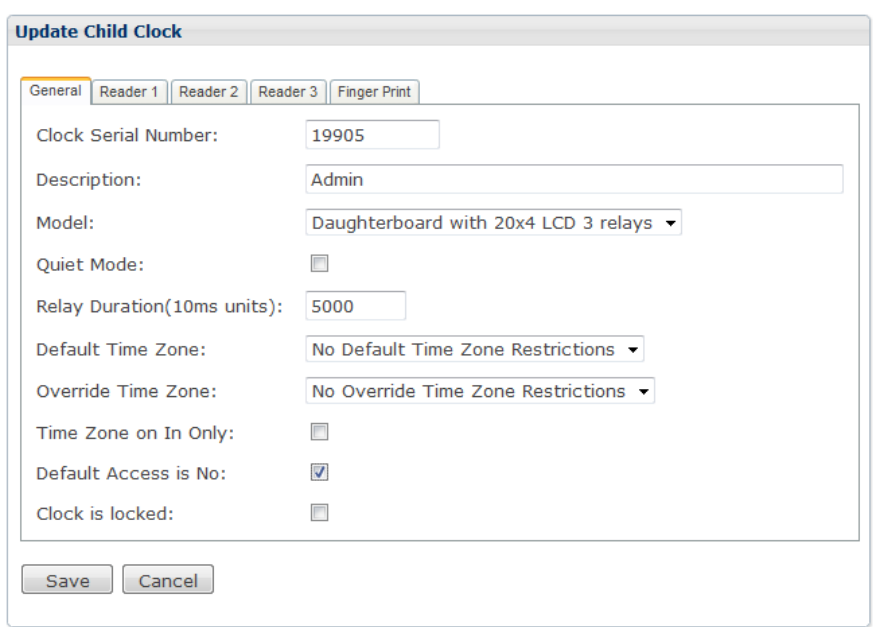

Select "Default Access is No" and click on "Save".

#### <span id="page-18-0"></span>3. ANTI-PASSBACK ON THE TURNSTILES

To enable anti-passback on the turnstiles you would need to have Advanced Hardware Options enabled. In the "Hardware" menu, click on "Child Clocks".

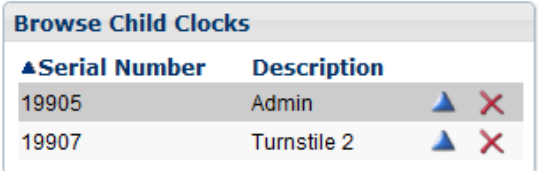

The clock and the child clocks that have been connected to it will show in the list. Click on the child clock belonging to the turnstile and click on the blue triangle to change it.

In the settings of "Reader 2" and "Reader 3" select "Must not be in TO Area (APB)" from the "Area going In restriction:" drop down list and click on "Save". Repeat the procedure for the second turnstile.

## <span id="page-19-0"></span>4. PATHING BETWEEN THE TNA CLOCKS AND THE TURNSTILES

First setup the TNA clocks in Production and Dispatch. Employees can clock using a PIN number or clock on the IN and OUT proximity readers.

Click on the blue triangle next to the Production child clock to change the settings. Click on "Reader 1".

- Change the reader description and the "Type" to "Keypad".
- Change the "TNA Direction" to "Toggle" and the "Access Effect" to "TNA" i.e. the Access Effect will Toggle between the In and the Out Area according to the employee's TNA direction.
- Set the "Area going In Restriction" and the "Payroll going In Restriction" to "None" as you don't want to prevent your employees from clocking IN.
- Set the "In Area" to "Production" and the "Out Area" to "Courtyard".

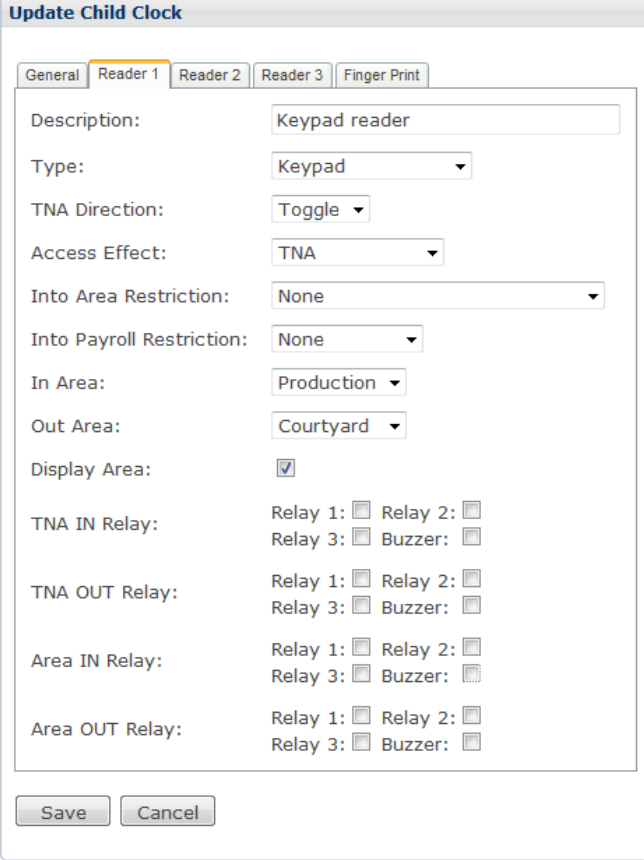

Click on "Reader 2".

- Enter the description and type of the reader.
- Set the "TNA Direction" to "In" and the "Access Effect" to "In (Into In)" i.e. if an employee clocks on this reader the TNA direction will always be In and the employee will be clocking Into the Production area.
- Again set the "Area going In Restriction" and the "Payroll going In Restriction" to "None" as you don't want to prevent your employees from clocking IN.
- Set the "In Area" to "Production" and the "Out Area" to "Courtyard".

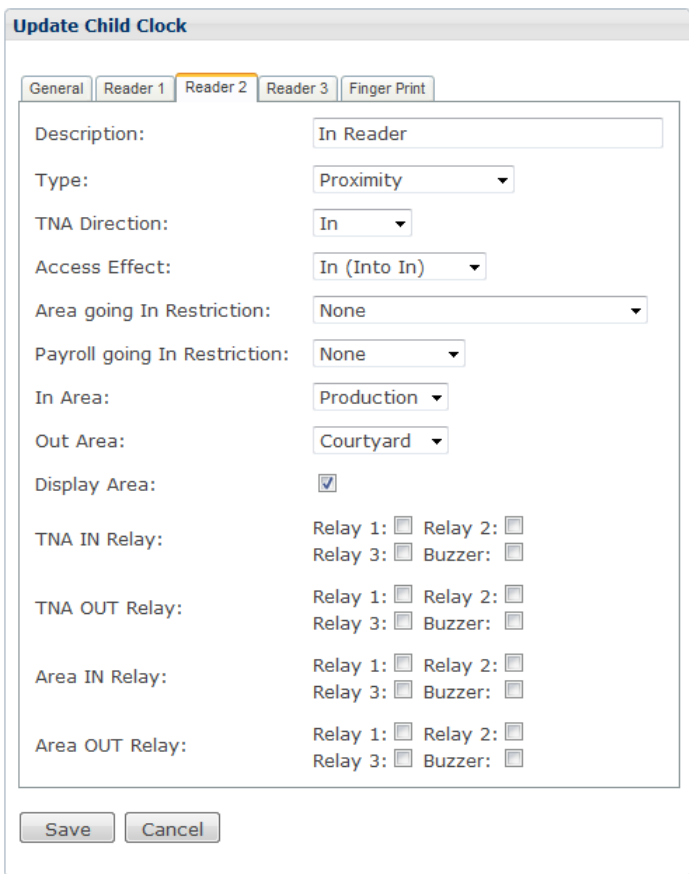

Click on "Reader 3".

- **•** Enter the description and type of the reader.
- Set the "TNA Direction" to "Out" and the "Access Effect" to "Out (Into Out)" i.e. if an employee clocks on this reader the TNA direction will always be Out and the employee will be clocking Into the Courtyard area.
- Again set the "Area going In Restriction" and the "Payroll going In Restriction" to "None" as you don't want to prevent your employees from clocking IN.
- Set the "In Area" to "Production" and the "Out Area" to "Courtyard".

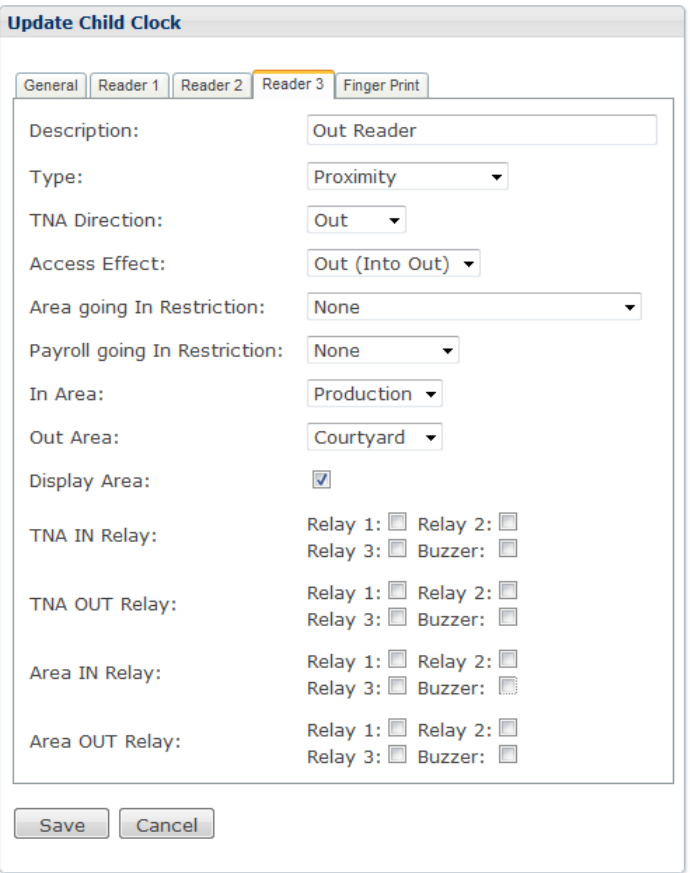

Click on "Save".

Configure the Dispatch clock similarly (except for that you need to replace "Production" with "Dispatch").

Now we can configure the turnstiles to only allow an employee to clock out if they have clocked into the Courtyard (i.e. out of their respective departments) at their TNA stations.

Select and change the child clock of one of the turnstiles. Click on "Reader 3" (the Out reader).

- Set the "Area going In Restriction" to "Must be in FROM Area (Pathing)" i.e. the employee's current area must be *Courtyard* before he/she can clock into *Outside*.
- Set the "Payroll going In Restriction" to "Must be Out" i.e. the employee's TNA status must be *Out* before he/she can clock out on the turnstile. Note: Since the Admin employees are not clocking for TNA, by default their TNA direction will always be "Out" as set in their employee details.

Click on "Save" and setup pathing on the other turnstile.

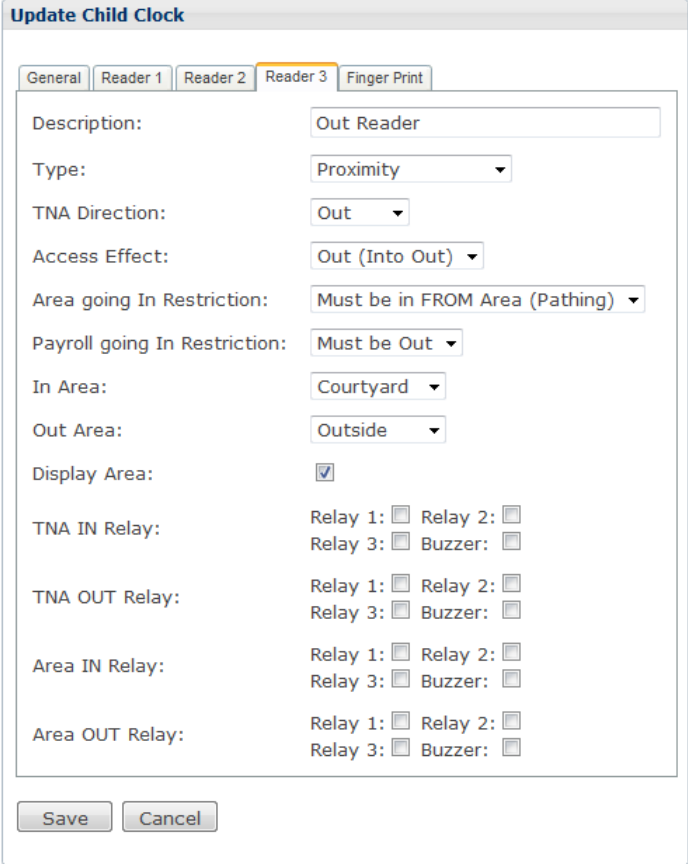

## <span id="page-22-0"></span>7. ADDING PEER CLOCKS

Unless you limit your employee to a set of clocks e.g. Turnstile 1 and the Production clock, or Turnstile 2 and the Admin and Dispatch clocks, you would need to setup the Parent clocks to exchange information on the employees' current TNA direction and Access status.

You need to duplicate the peers list on ALL the Peer clocks. See pag[e 3](#page-2-3) on how to identify the serial numbers of your clocks.

Click on "Peer Clocks" under the "Hardware" menu.

Click on the "Insert" button.

Enter the Parent clock's Serial number, description and IP address. Click on "Save".

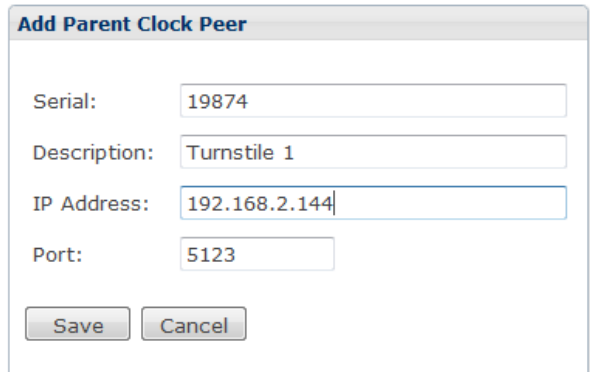

Insert another record for Turnstile 2. Your list will now have both Parent clocks in. Duplicate this list on the other turnstile.

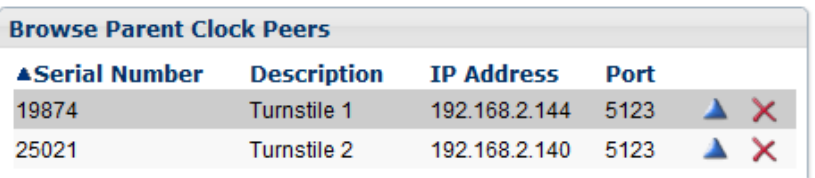

## <span id="page-23-0"></span>**SUMMARY**

Configuring access control on the CS TimeClocks can be a confusing exercise, therefore please contact your supplier for assistance if required.